# Instruction of Creating the IERE account[ID/Password] for IERE website

IERE Central Office
Jan. 2017

#### Create the IERE account [1]

The ID/Password can be registered by yourself. Please access the following URL.

https://www.iere.jp/us/account\_mail.php

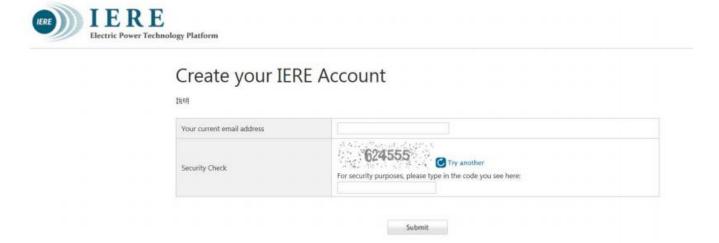

After submitting, you will receive the email from IERE[our system].

\*The email address should be with your company's 'domain'.

\*If you want to use an email address which doesn't have your company's 'Domain', please contact the IERE central office [ contactus(at)iere.jp ].

### Create the IERE account [2]

Please access the URL in the email you received from IERE system and

create your IERE account [enter your name and password you decided].

\*You can only use letters, numbers, periods and underscores for the password

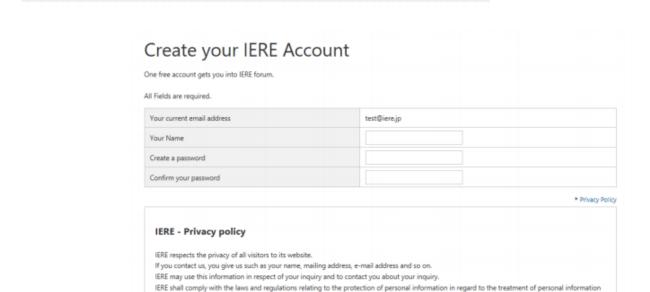

Submit

Electric Power Technology Platform

acquired from users.

If you agree to the Official Rules, please check the box.

## Enter the ID & Password when required

<New IERE website>

https://www.iere.jp/

When you access the member's only contents on the IERE Website,

you need the ID/Password [ your IERE account ].

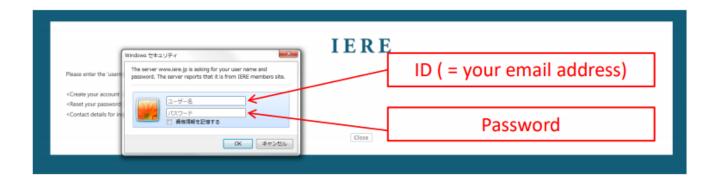

The ID/Password can be registered by yourself as the steps on Page 2 - 3.

### Reset your password [reference]

If you want to change the password, please access the following URL

https://www.iere.jp/us/reissue\_mail.php

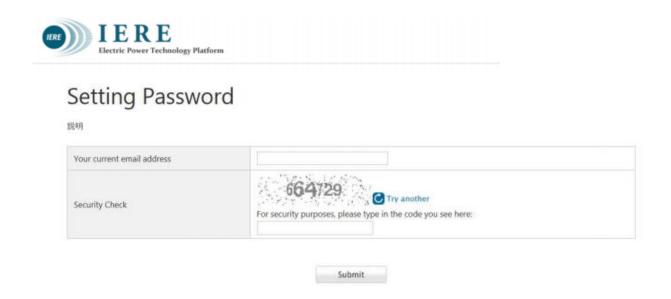

After submitting, you will receive the email from IERE[our system].

Please proceed to change the password in accordance with the mail you received.